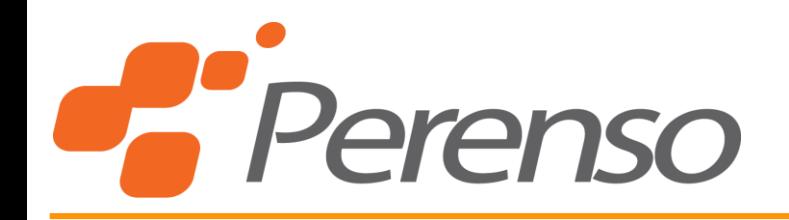

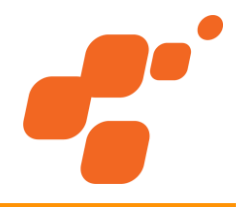

# **Lipari 2020 Virtual Selling Show Ordering Guide**

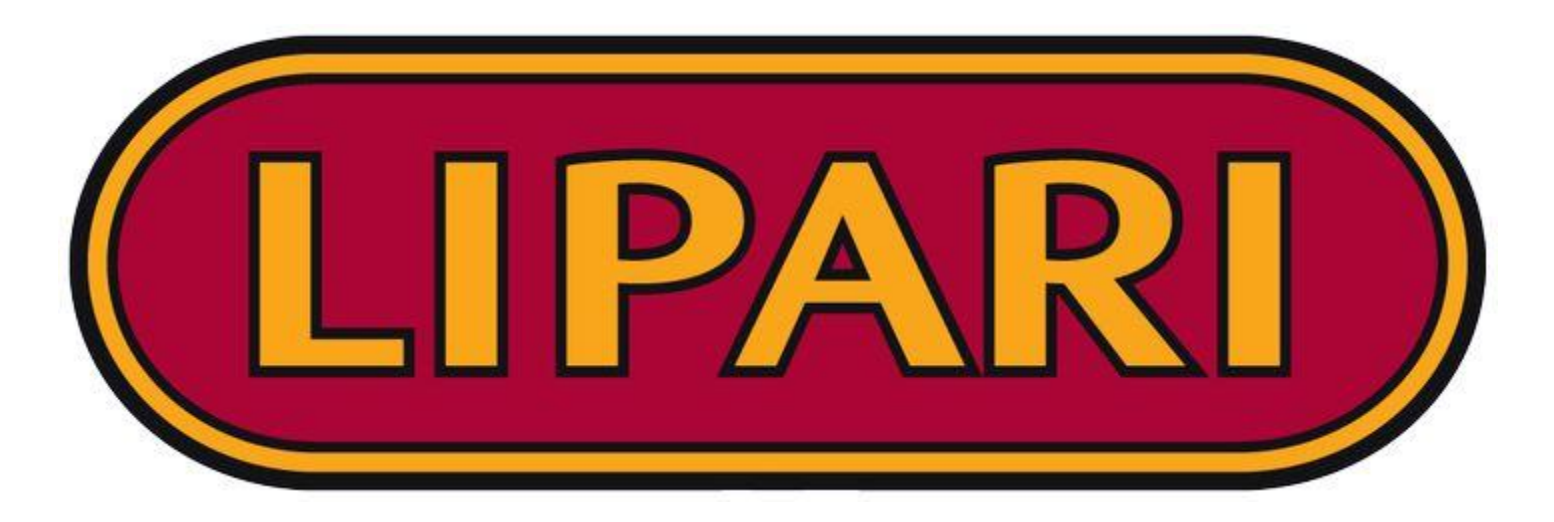

**Please note: The Perenso platform is designed for use with modern and secure internet browsers. Please view using Google Chrome, Mozilla Firefox, Microsoft Edge, Safari or Opera. Internet Explorer does not meet the requirements.**

## **Introduction**

*Ordering Portal* 

Welcome to the Ordering Portal Instruction Guide

This instruction guide will help you:

- Set-up access to the Ordering Portal
- View order Summary
- **Filter orders**
- Create and edit orders
- View & download reports
- **Customer Order Timing**: Monday, April 20, 2020 Friday, May 1, 2020 at 11:59 PM EST

#### **Ship Weeks:**

- **Week 1:** May 25, 2020
- **Week 3:** June 8, 2020
- **Week 5:** June 22, 2020
- **Week 7:** July 7, 2020
- **Week 2:** June 1, 2020
- **Week 4:** June 15, 2020
- **Week 6:** June 27, 2020
- **Week 8:** July 13, 2020

## **Getting Started**

*Invitation Email* 

#### Lipari Spring 2020 Virtual Selling Show!

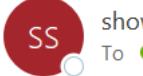

showsupport@perenso.com To Stevie Chavez

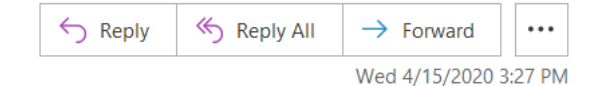

Hi Perenso Test Attendee,

Welcome to the Lipari Spring 2020 Virtual Selling Show!

Please select the link below to set your password and use the User ID provided to login to the Virtual Selling Show Portal.

This link contains CONFIDENTIAL Customer or Sales Representative information that should NOT be shared with anyone other than the invited user. If additional authorizations are needed, please contact the appropriate Regional Sales Manager for assistance.

Set your Password: Set your password

User ID: ptest

Virtual Selling Show Portal: Login to Ordering Portal

Please contact showsupport@perenso.com with any questions!

Thank you!

\*The link to set your password will expire 5 days after you recieve this email\*

• Select the link to *set your password* and use your User ID to login.

#### LIPARI 2020 SPRING VIRTUAL SELLING SHOW **Ordering Portal** Enter your User ID Here. User ID Enter your newly created Password u, Password Here.Log In Forgot your Password?  $\blacksquare$ Trade Show Copyright © 2020 Softech Computing Pty Ltd

**Login**

### **Orders Tab**

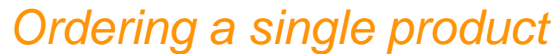

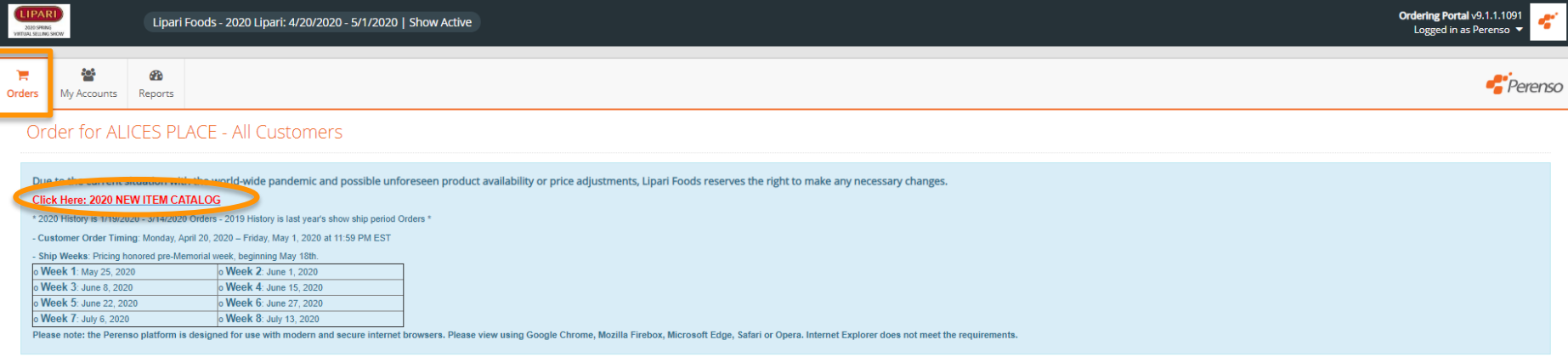

- When you first login, you will find all of the important show information at the top of your screen.
- View the *New Item Catalog* by selecting the Red link.

### **Orders Tab**

#### *Product Filters/Search Options*

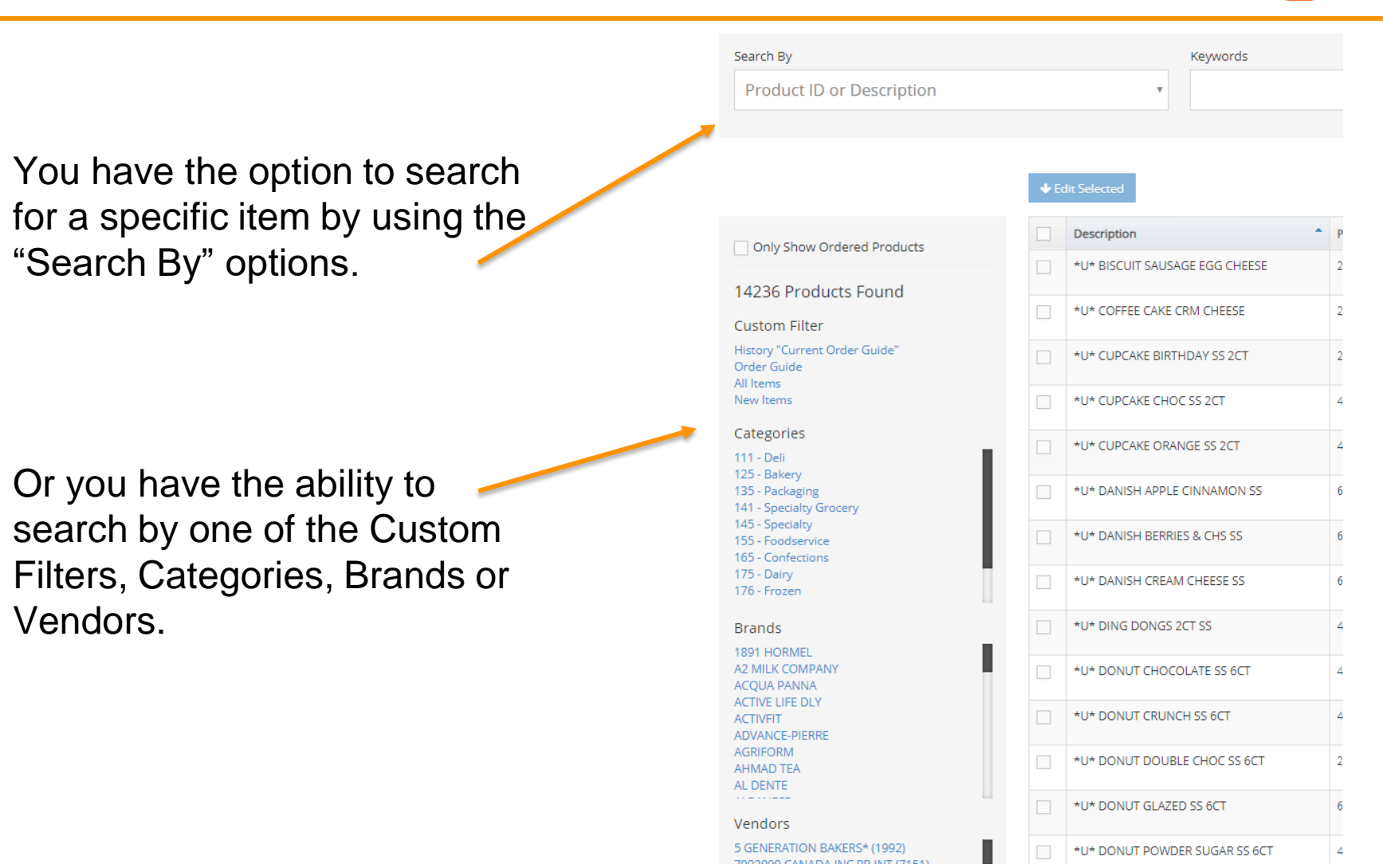

B Total Order: 10 Cases ave Orde

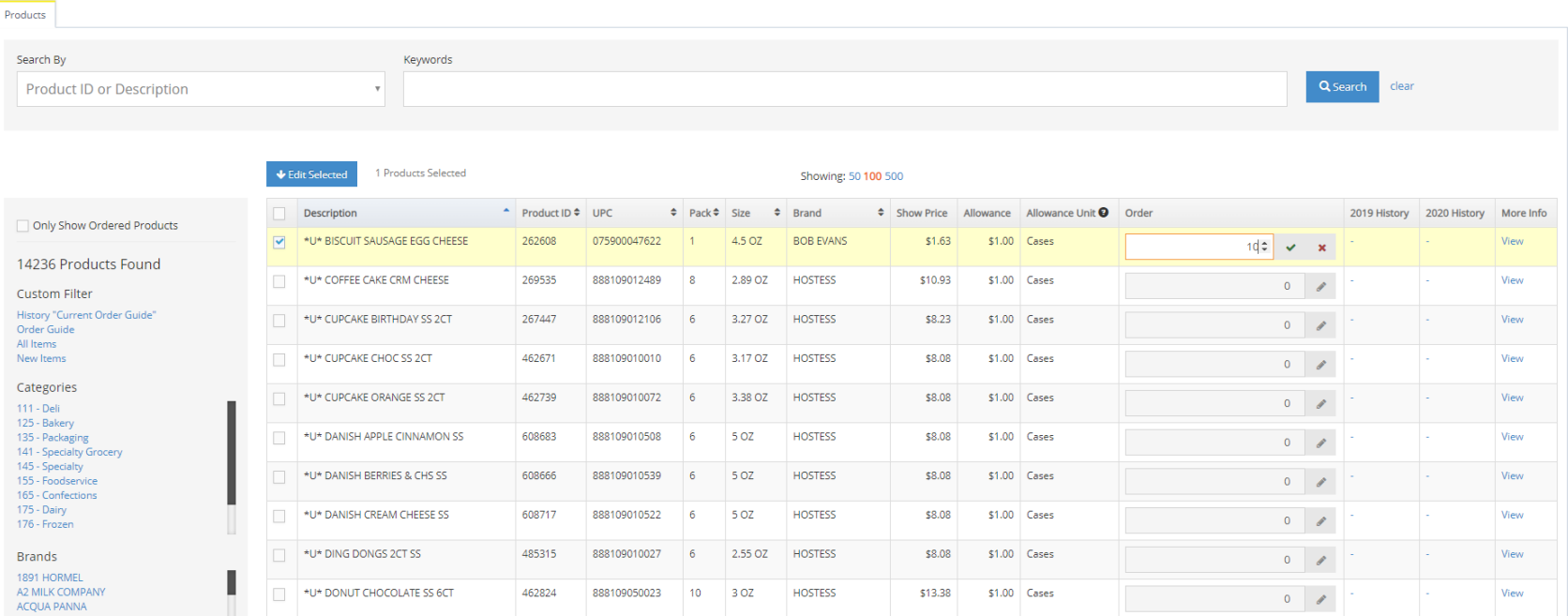

• Find the product you'd like to order, enter the desired Quantity in the Order column and click the green checkmark.

# **Multi-Ordering**

#### *Same Quantity of Multiple Items*

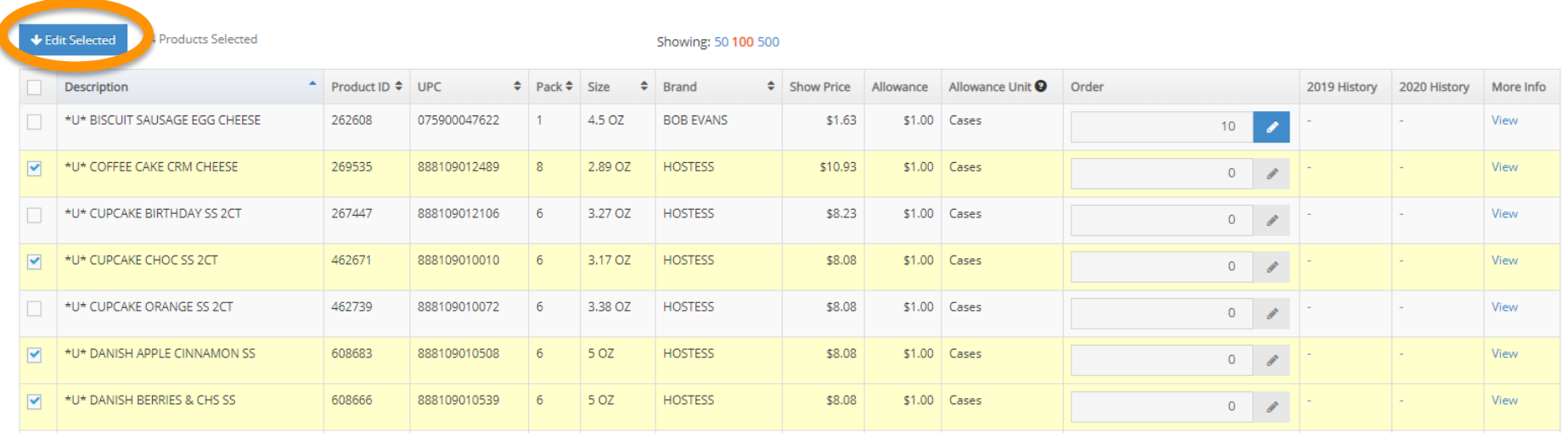

- Check the boxes for the items you would like to order
- Click 'Edit Selected'

#### **Multi-Order**

*Applying a Quantity*

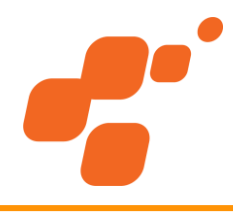

• See the products you are placing a Quantity for, here.

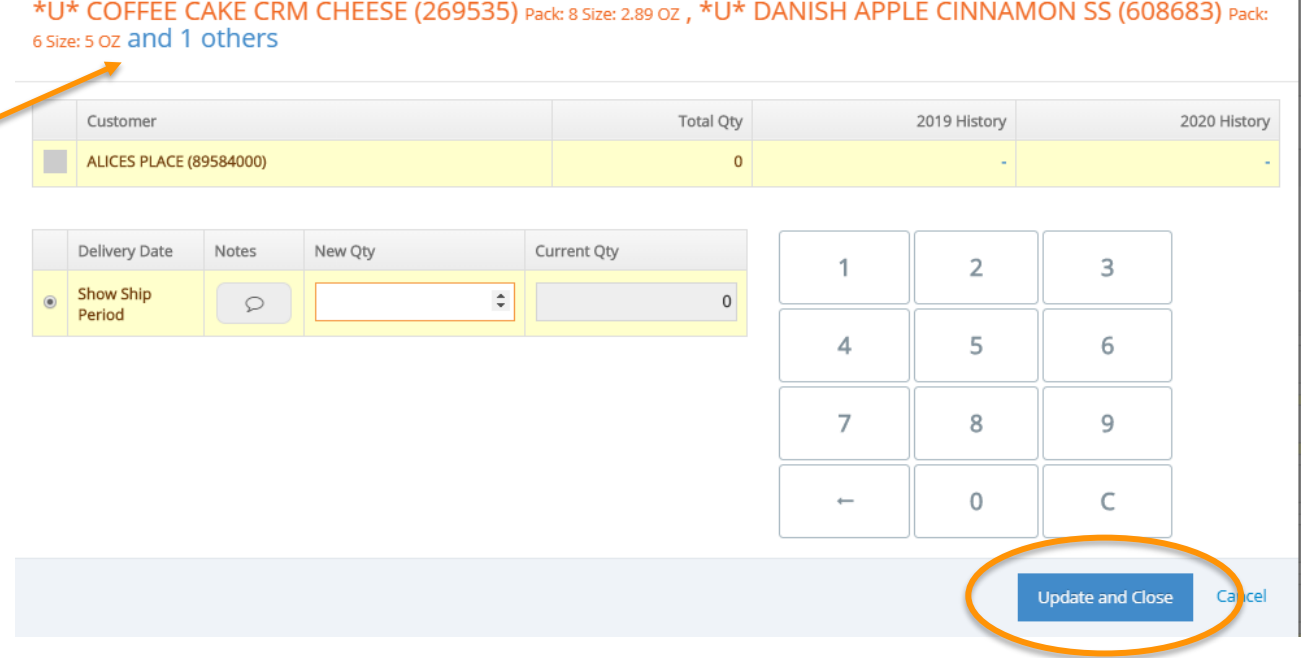

• Enter the desired Quantity using the keypad and click 'Update and Close'

## **Saving Your Order**

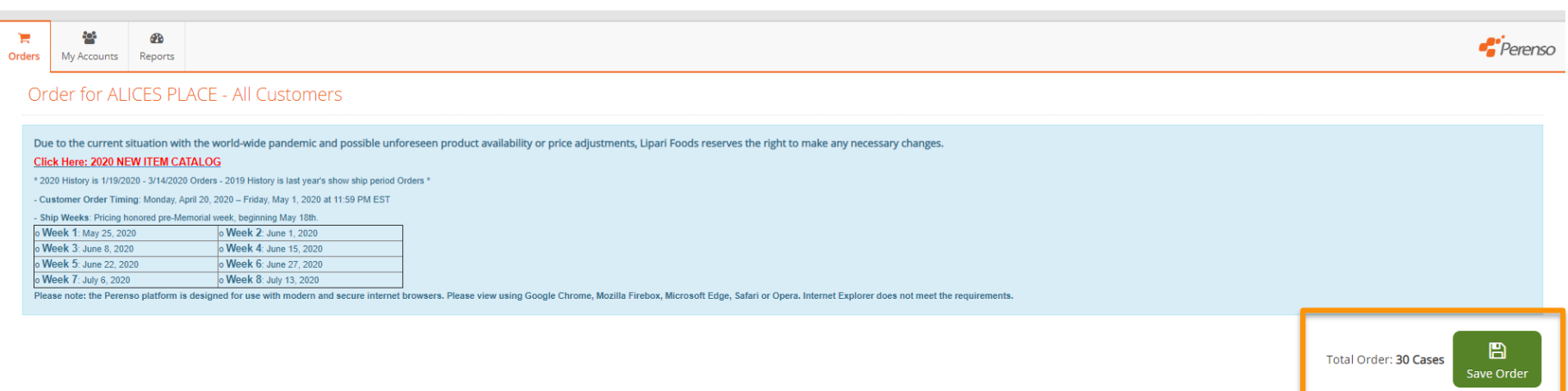

- There will be a running total of cases ordered at the top of the Order screen.
- Be sure to click the flashing '*Save Order*' button at the top when you have completed your order.

### **Finalizing and Submission**

*Submitting Your Order*

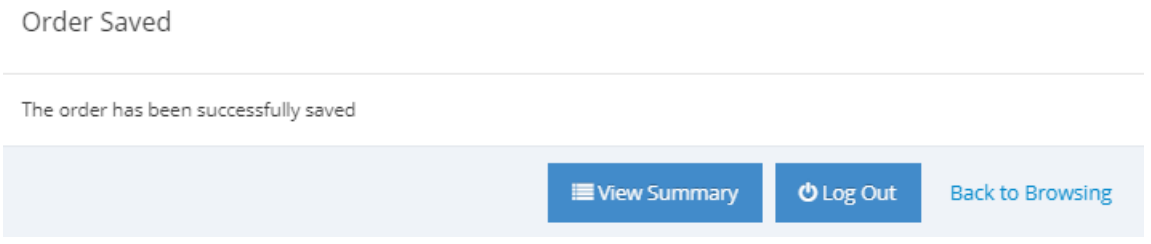

- When you see this pop-up, your final order has been submitted.
- From here, you can View your Order Summary, Log Out or go Back to Browsing and change/add to your orders.

#### **My Accounts**

#### *My Accounts Tab Summary*

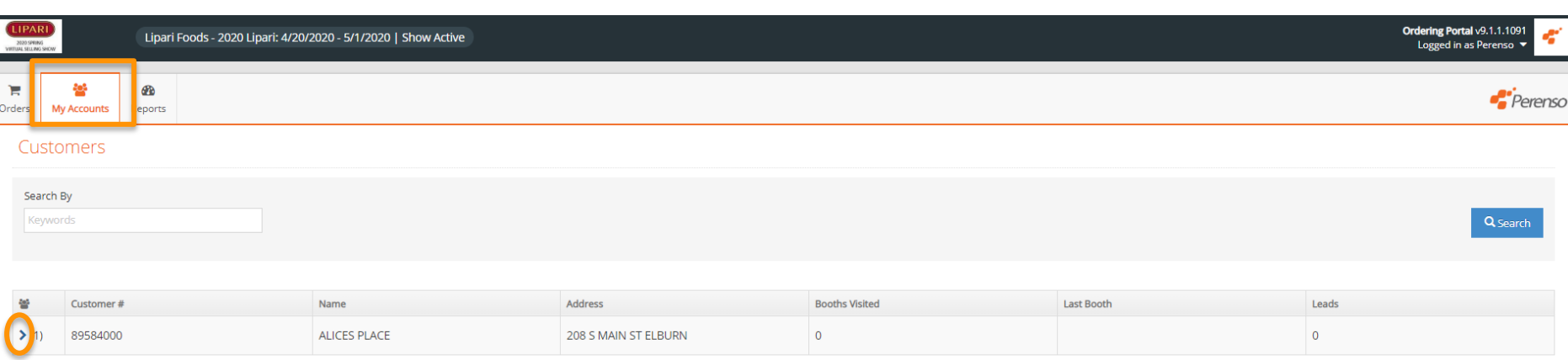

- The "My Accounts" tab will allow you to view a snapshot of details for your account and each attendee listed under your account
- Click the blue arrow to view attendee details

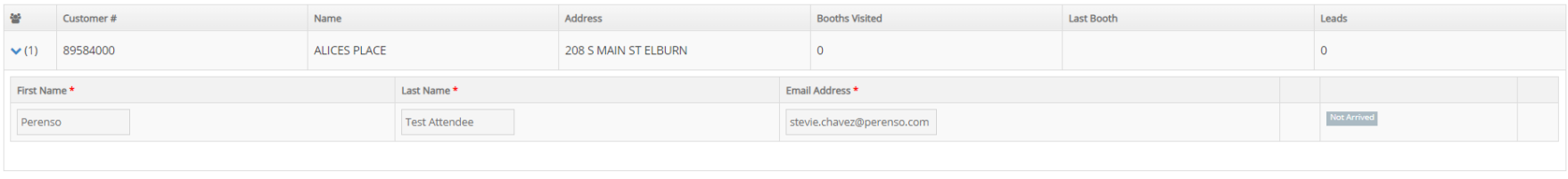

### **Reports Tab**

#### *Report Tab Summary*

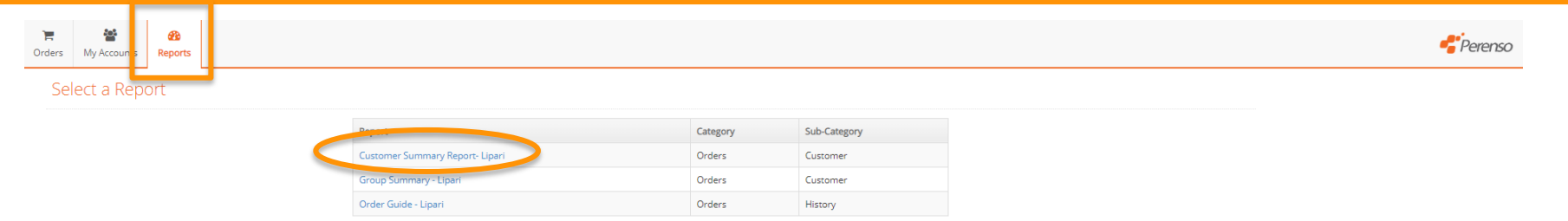

Choose the report you would like to run by clicking on the blue report name.

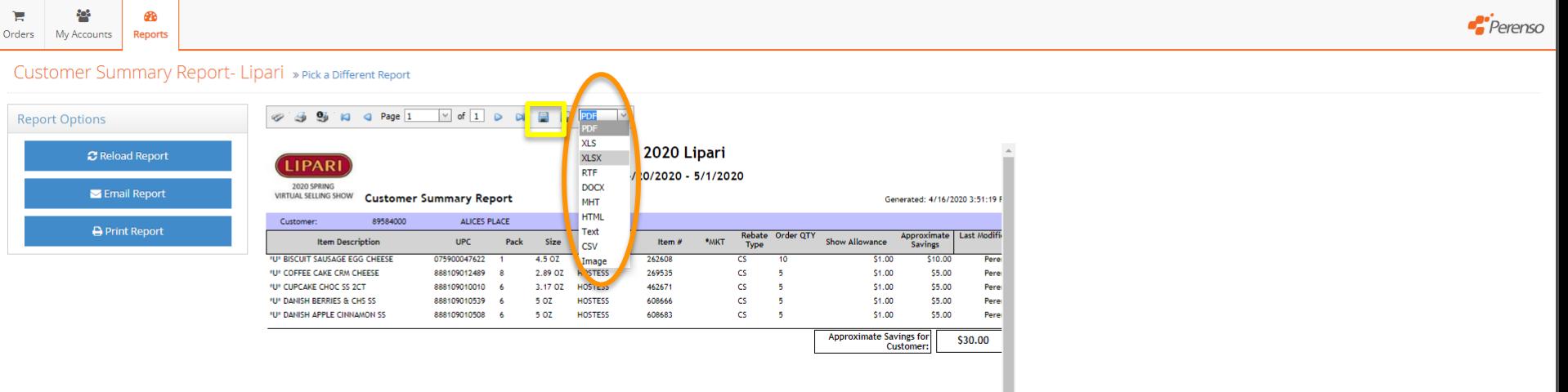

- Use the drop down to select the report format you'd like to save it in.
- Choose to either print or email your report.
- You can save the report to your computer by using the icon at the top of the report.

Need Help? Show support is available via e-mail and phone. Please be sure to include **Lipari 2020** to help expedite your request.

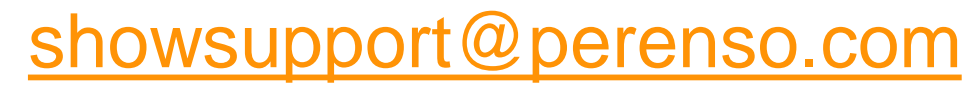

**720-721-3286**